# ARCHIWUM PRAC DYPLOMOWYCH

INSTRUKCJA DLA STUDENTÓW

### LOGOWANIE DO ARCHIWUM PRAC DYPLOMOWYCH

Archiwum Prac Dyplomowych znajduje się na stronie internetowej o adresie:

#### [http://apd.puss.pila.pl](http://apd.puss.pila.pl/)

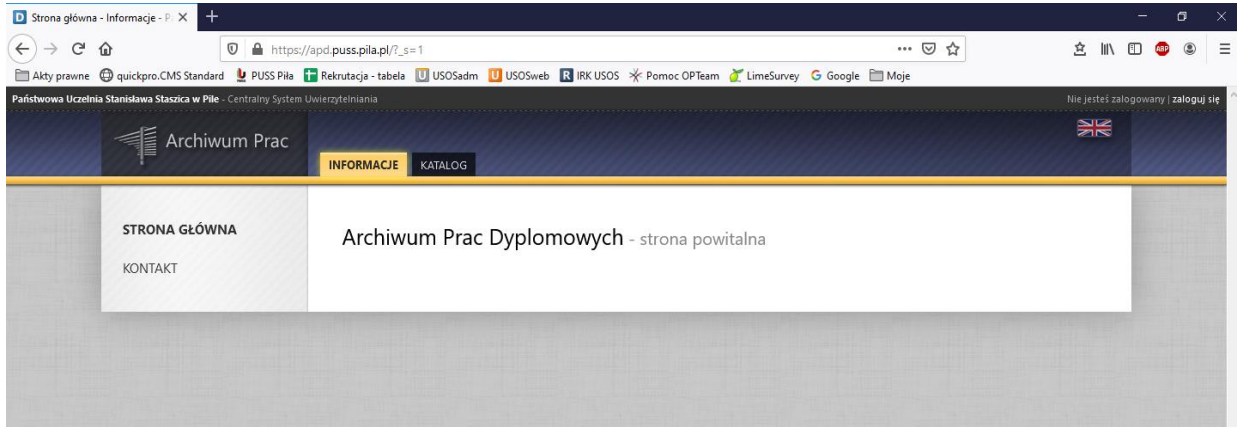

Po otwarciu strony należy kliknąć w prawym górnym rogu *zaloguj się*.

Otworzy się strona Centralny System Uwierzytelniania PUSS w Pile, na której należy podać **identyfikator** i **hasło** (takie jak w USOSweb) a następnie kliknąć *ZALOGUJ SIĘ*:

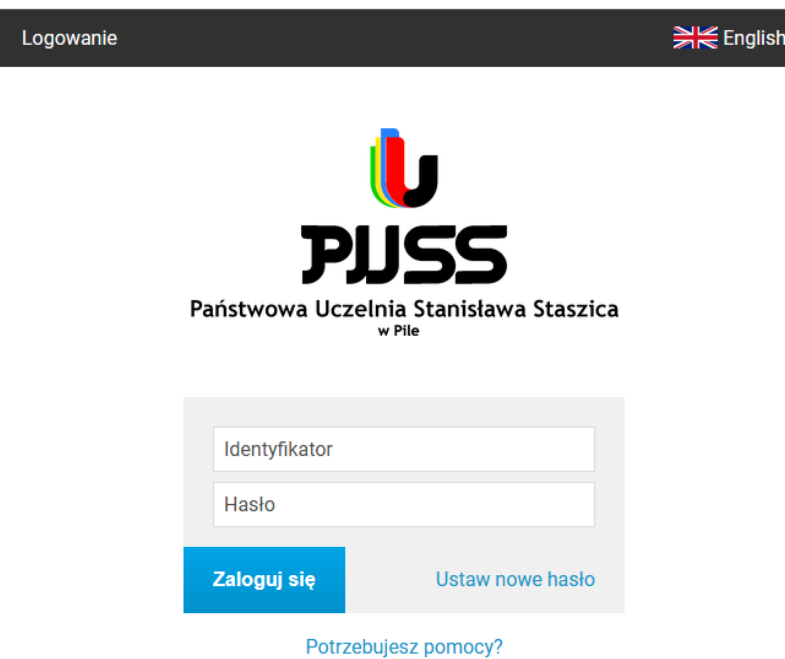

# LISTA PRAC I ZADAŃ

Po zalogowaniu do APD pojawi się strona *Moje prace i zadania*. W każdym momencie można wrócić do tej strony klikając na pasku menu odnośnik *MOJE PRACE*. PRZEJŚCIE DO STRONY *MOJE PRACE I ZADANIA*

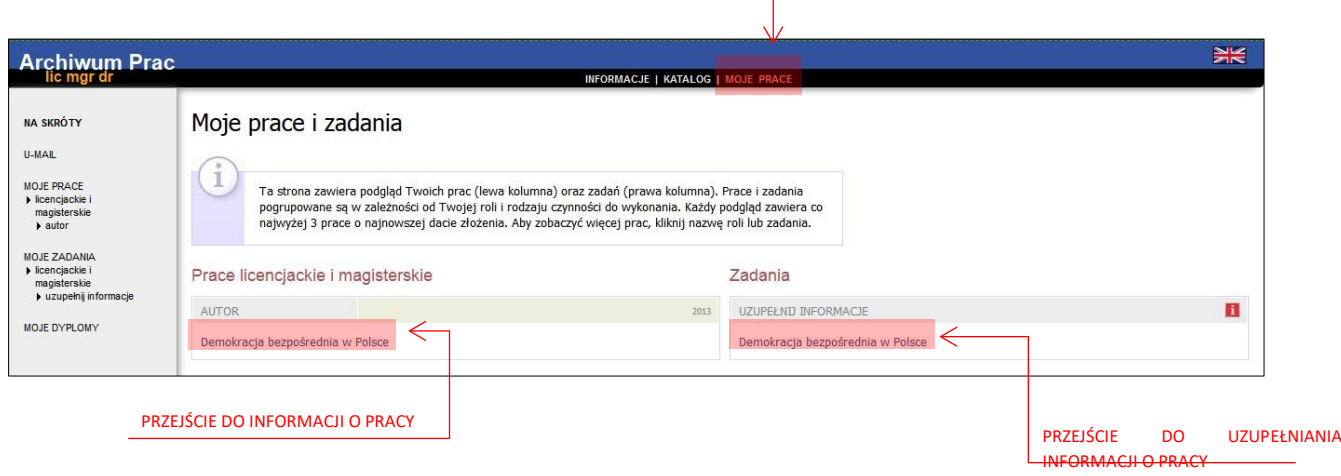

**W lewej kolumnie strony znajduje się lista prac**, których autorem jest zalogowany student. Tytuł pracy dyplomowej pojawia się w tym miejscu w momencie jej zarejestrowania przez studenta w Biurze Obsługi Kierunku.

**W prawej kolumnie znajdują się zadania do wykonania**, czyli lista prac, do których student ma uzupełnić informacje.

# UZUPEŁNIANIE INFORMACJI O PRACY

W celu przejścia do wprowadzania informacji o pracy należy kliknąć *tytuł pracy* znajdujący się przy zadaniu *Uzupełnij informacje*.

Pojawi się strona edycji informacji o pracy. **W pierwszej kolejności należy wybrać język**, w którym napisana jest praca. W zależności od dokonanego wyboru poniżej pojawią się odpowiednie pola do uzupełnienia:

- *Tytuł pracy w języku polskim i angielskim*. Jeżeli praca napisana jest w jednym z tych języków to tytułu pracy w tym języku nie można edytować – oryginalny tytuł pracy wpisuje dziekanat podczas rejestracji pracy.
- *Streszczenie* w języku oryginalnym, polskim i angielskim
- *Słowa kluczowe* w języku oryginalnym, polskim i angielskim

Po uzupełnieniu informacji należy zapisać dane klikając przycisk *Zapisz dane pracy*.

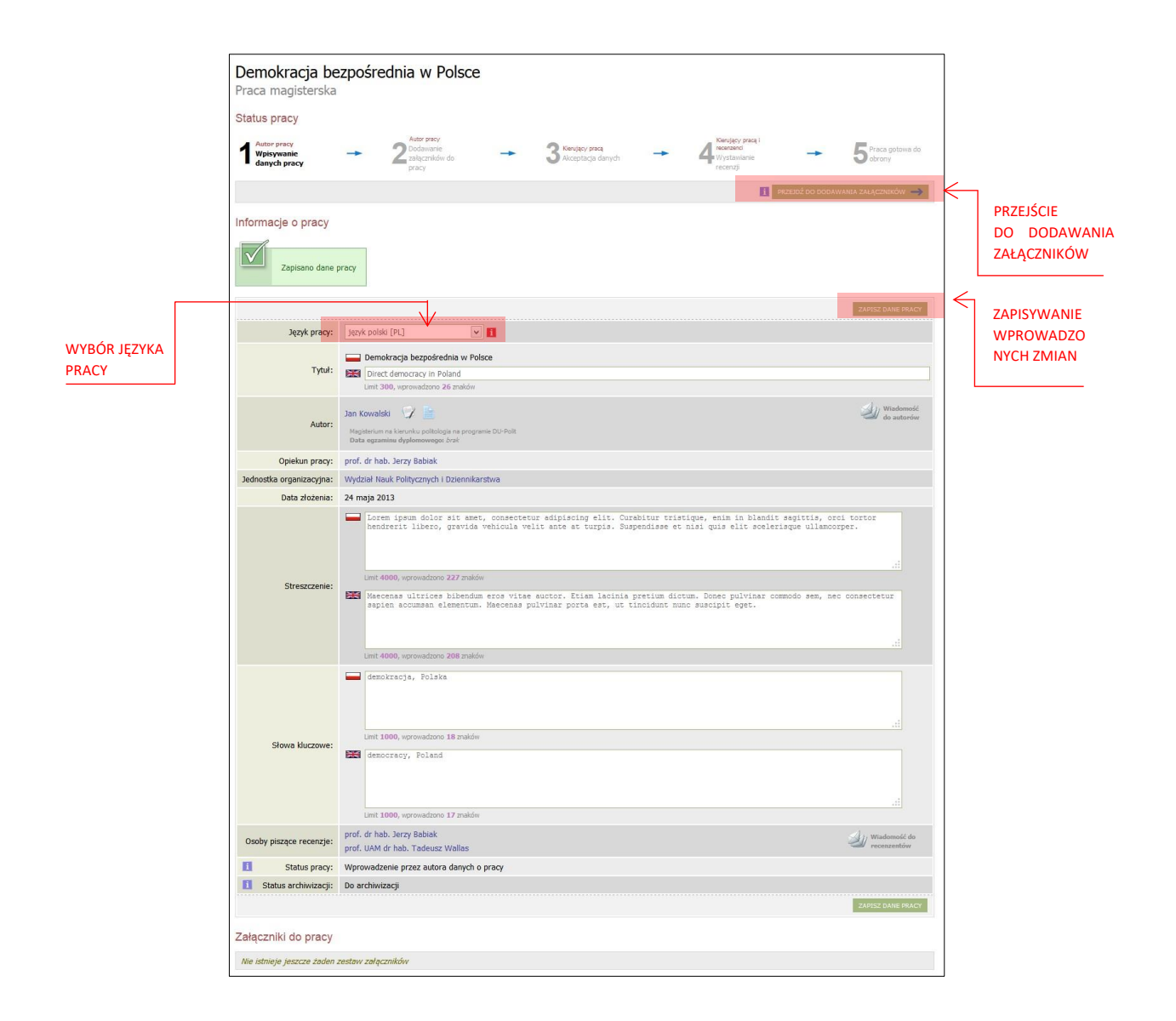

# DODAWANIE ZAŁĄCZNIKÓW

Po uzupełnieniu informacji o pracy należy dodać załącznik z treścią pracy. W tym celu należy kliknąć *Przejdź do dodawania załączników*.

Aby przejść do strony dodawania załączników należy kliknąć *Dodaj załączniki*.

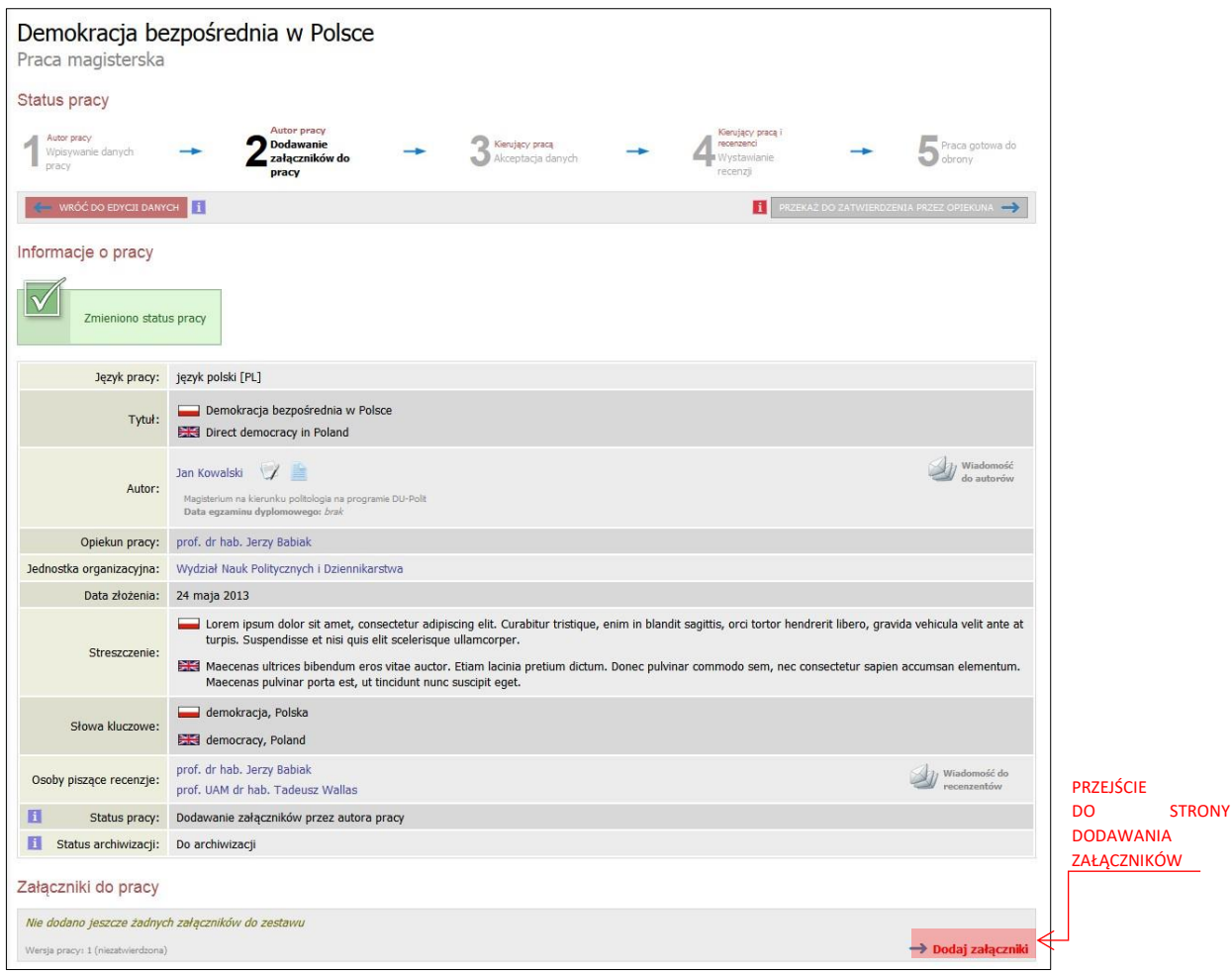

Aby dodać plik zawierający pracę należy kliknąć *Przeglądaj…* i wskazać zapisany na dysku plik w **formacie pdf**, a jeżeli praca zawiera załączniki to należy je także wprowadzić do systemu APD jako spakowane do jednego pliku archiwum ZIP, RAR lub 7Z. Można również dodać krótki opis dotyczący załącznika. Dodawanie załącznika należy potwierdzić przyciskiem *Dodaj załącznik do zestawu*.

Pamiętaj! Nazwa pliku nie może zawierać znaków diakrytycznych oraz kropek - oprócz kropki oddzielającej nazwę pliku od rozszerzenia.

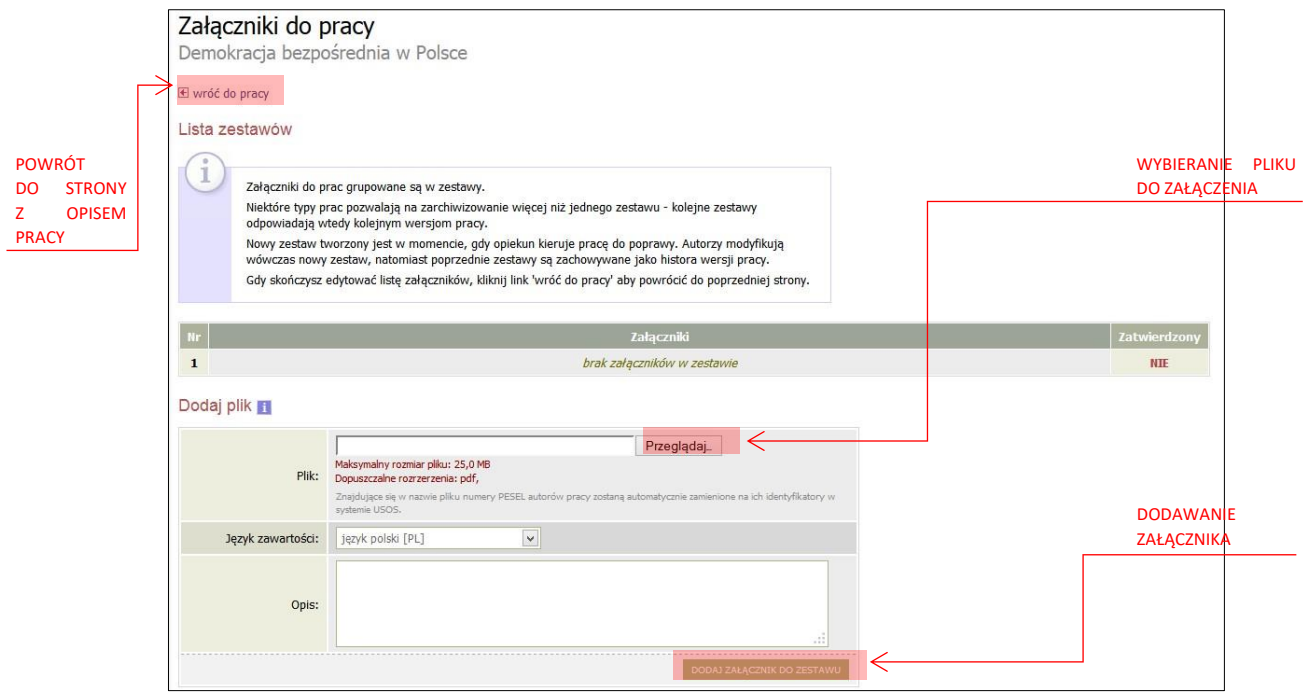

Każdy dodany załącznik pojawi się na liście załączników. Załącznik można usunąć z listy klikając *Usuń*.

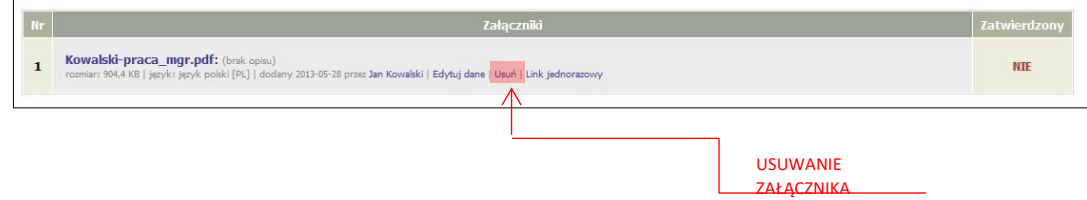

Po dodaniu wszystkich załączników należy kliknąć *wróć do pracy*, aby powrócić do strony z opisem pracy.

Aby ponownie przejść do dodawania załączników należy kliknąć *Zarządzaj załącznikami do pracy*.

Można także powrócić do edycji informacji o pracy (tytuł, streszczenie, słowa kluczowe) klikając *Wróć do edycji danych*.

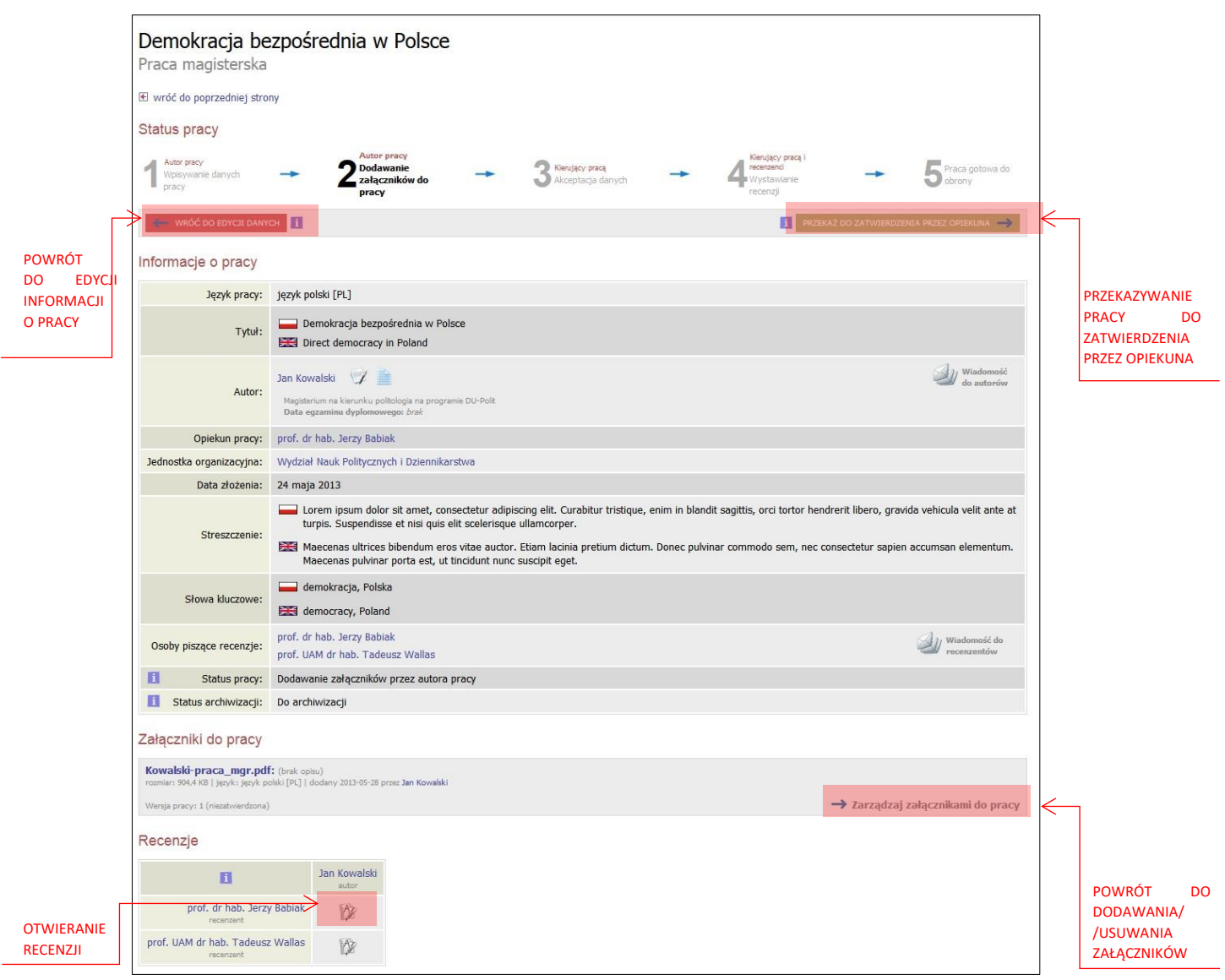

## PRZEKAZANIE PRACY DO AKCEPTACJI PRZEZ PROMOTORA

Po uzupełnieniu informacji o pracy i dodaniu załączników zawierających pracę należy przekazać pracę do zatwierdzenia przez promotora. W tym celu należy kliknąć *Przekaż do zatwierdzenia przez opiekuna*.

Tej operacji nie będzie można cofnąć dlatego należy ją potwierdzić:

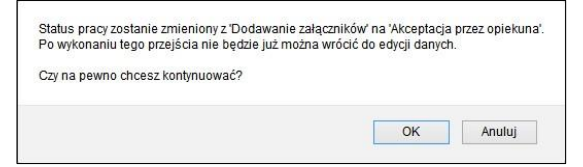

System automatycznie poinformuje mailowo promotora o przekazaniu pracy do akceptacji.

#### WERYFIKACJA PRACY PRZEZ PROMOTORA

Następnie promotor weryfikuje wprowadzone przez studenta informacje o pracy i załączone pliki:

- Jeśli wprowadzone przez studenta dane są błędne promotor cofa informacje o pracy do ponownej edycji. W takim przypadku student ponownie otrzymuje możliwość edycji informacji o pracy i dodawania załączników.
- Jeśli wprowadzone dane zostaną zaakceptowane przez promotora, praca zostaje przekazana do sprawdzenia przez Jednolity System Antyplagiatowy (JSA), który zawiera bazę prac ze wszystkich Polskich uczelni. Po zapoznaniu się przez promotora z raportem z JSA, promotor podejmuję decyzję o przekazaniu pracy do wpisania recenzji.

Student jest automatycznie informowany mailowo o akceptacji lub cofnięciu pracy do ponownej edycji.

#### DRUKOWANIE PRACY

#### **W APD został włączony mechanizm kontroli zgodności pracy przesłanej do APD z wersją papierową składaną w Biurze Obsługi Kierunku.**

Po zatwierdzeniu pracy przez promotora, należy **pobrać z systemu APD** zmodyfikowaną wersję wgranego wcześniej pliku PDF oznaczonego jako *Praca*. Wersja ta zawiera numery kontrolne nałożone na wszystkie strony dokumentu (z wyjątkiem kilku początkowych). Należy wydrukować pracę pobraną z systemu i złożyć ją w Biurze Obsługi Kierunku (BOK). Pracownik BOK weryfikuje zgodność numerów zapisanych w bazie ze złożoną wersją papierową. Wersję z numerami kontrolnymi można pobrać tylko dla pliku PDF oznaczonego jako *Praca*. Losowe numery kontrolne są wybierane i zapisywane w bazie za każdym razem, gdy plik jest pobierany. Zapisywane są tylko numery ostatnio pobranego pliku.

Wersję z numerami kontrolnymi można pobrać za pomocą linku *Wersja do druku* umieszczonego pod nazwą pliku.

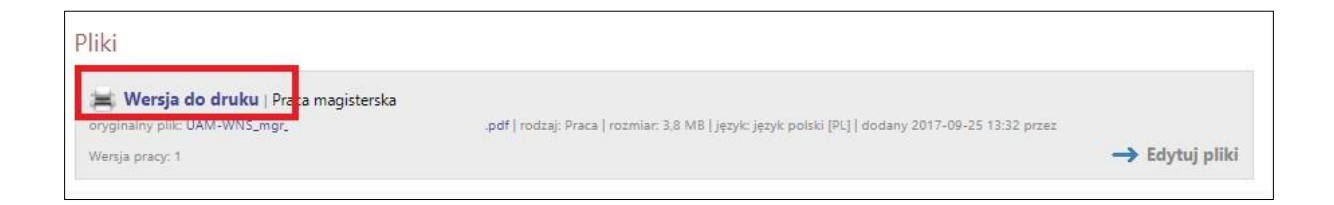

#### RECENZJE

Po zaakceptowaniu pracy przez promotora do systemu wpisywane są recenzje. Wypełnione i zaakceptowane recenzje można otworzyć klikając ikonkę recenzji obok nazwiska recenzenta. Recenzja jest dostępna kiedy ikonka ma kolor zielony.